# Welcome to Edsby!

Parent Guide

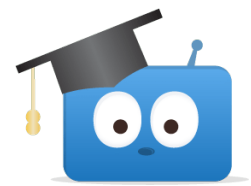

Edsby is our learning management system. It's the main electronic platform for all our courses, where you'll find lesson materials, assignments, grades, announcements, and more. Edsby is also an easy way to communicate with teachers.

There are detailed descriptions of how to use Edsby here:<https://edsby.com/help/students/> To get you started with using Edsby, here are a few frequently asked questions!

#### Table of Contents

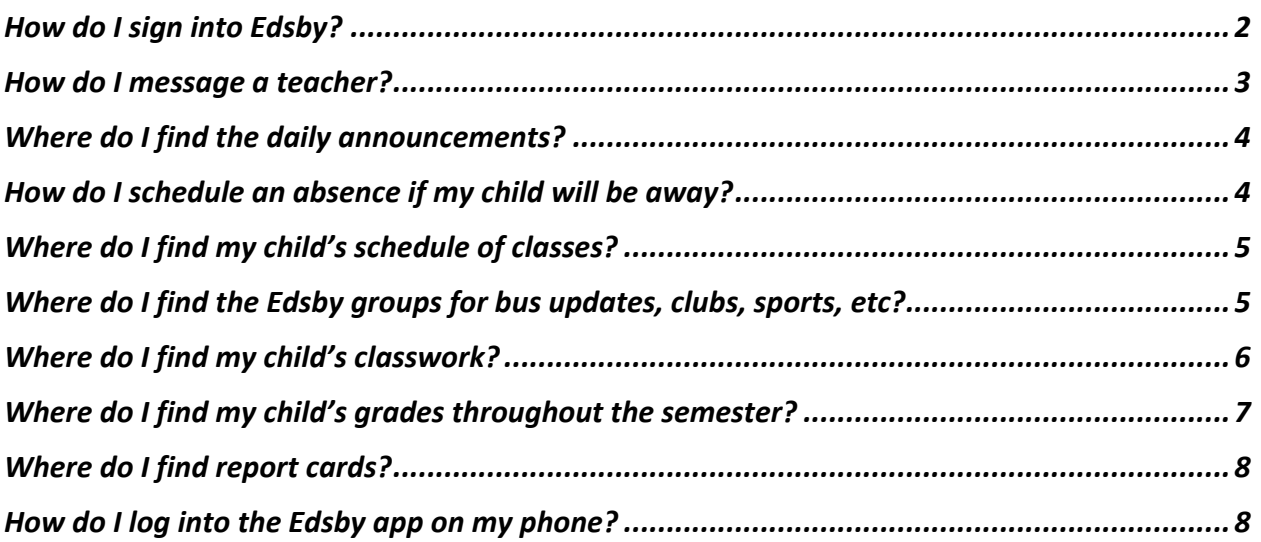

# <span id="page-1-0"></span>How do I sign into Edsby?

First follow the directions in the email sent to you from Edsby to set up your Edsby account. Then go to the TDChristian Splash! Page, and click on "Edsby".

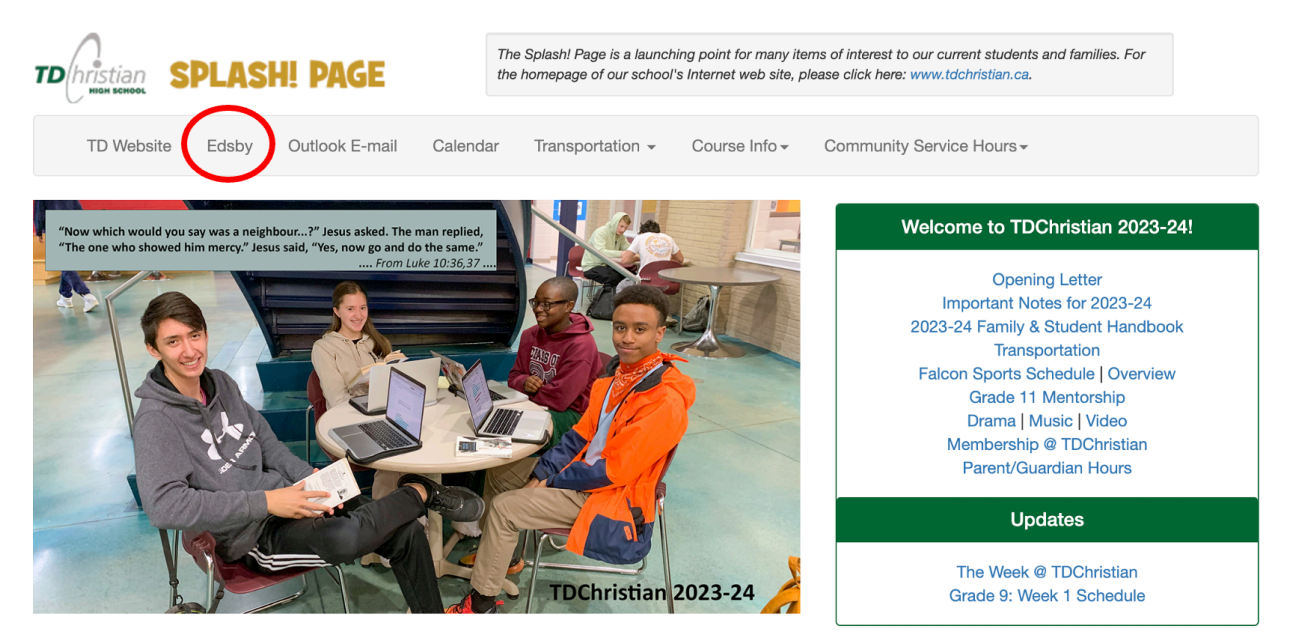

Sign in by typing your username (this is your email address) and your password.

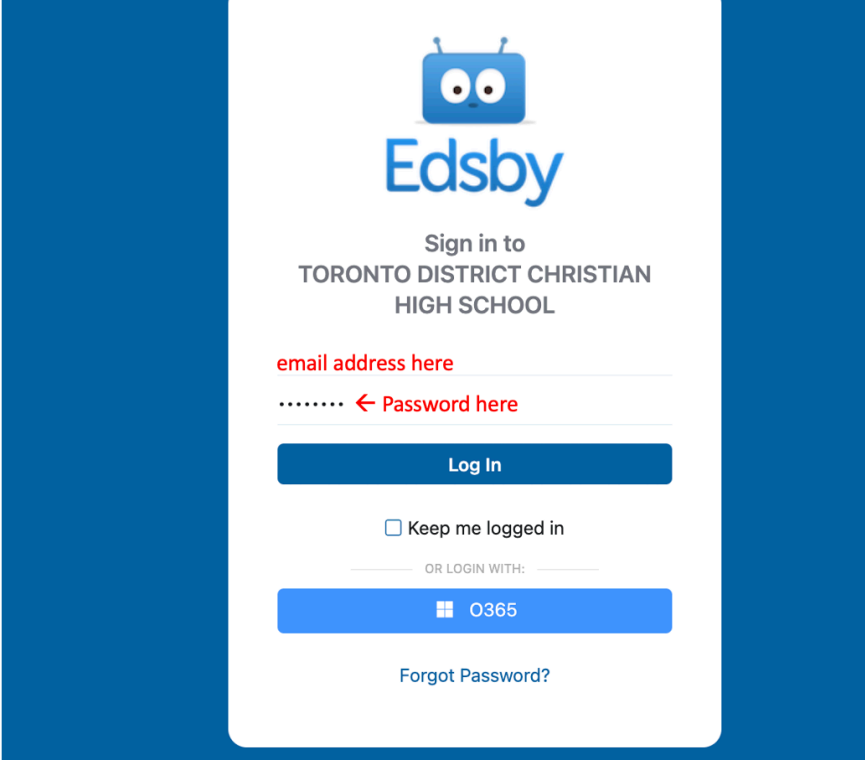

<span id="page-1-1"></span>It's a great idea to bookmark Edsby in your web browser so that you can access it easily.

#### How do I message a teacher?

Click on the mail icon in the top bar of Edsby's homepage.

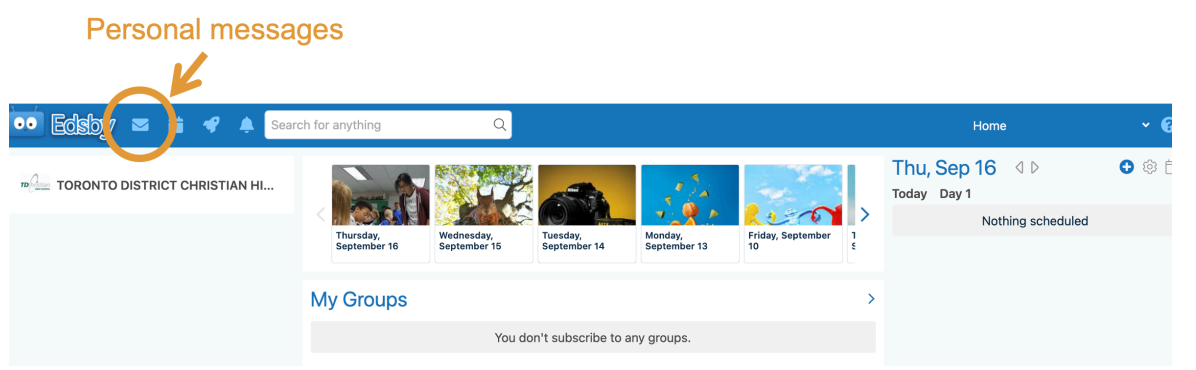

Next, select the writing tool to compose a message. Begin typing the name of the person you would like to write to, and Edsby will auto-fill the rest of the recipient's name. Then type your message and click send. You can also attach files to Edsby messages. When the teacher writes you back, you'll see their response here, and the conversation thread will be saved.

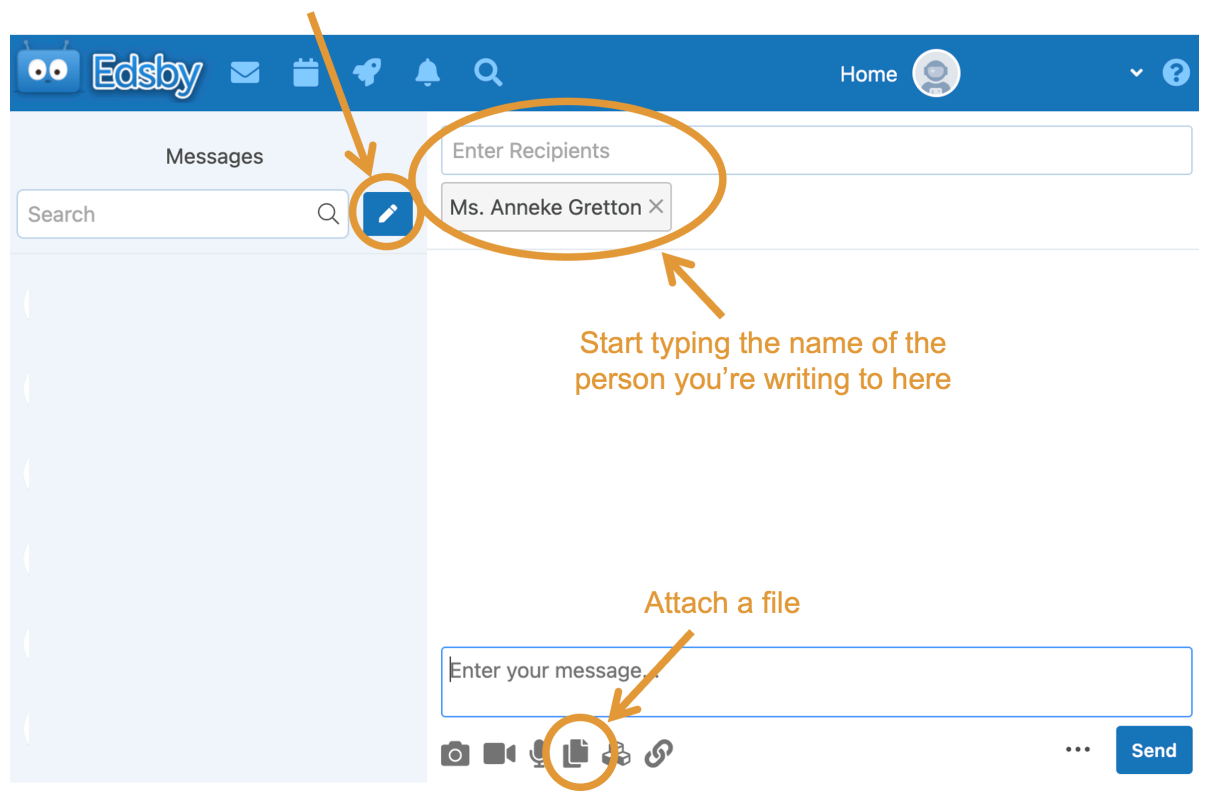

Compose

# <span id="page-3-0"></span>Where do I find the daily announcements?

Click on today's date in the announcements banner at the top of Edsby's homepage.

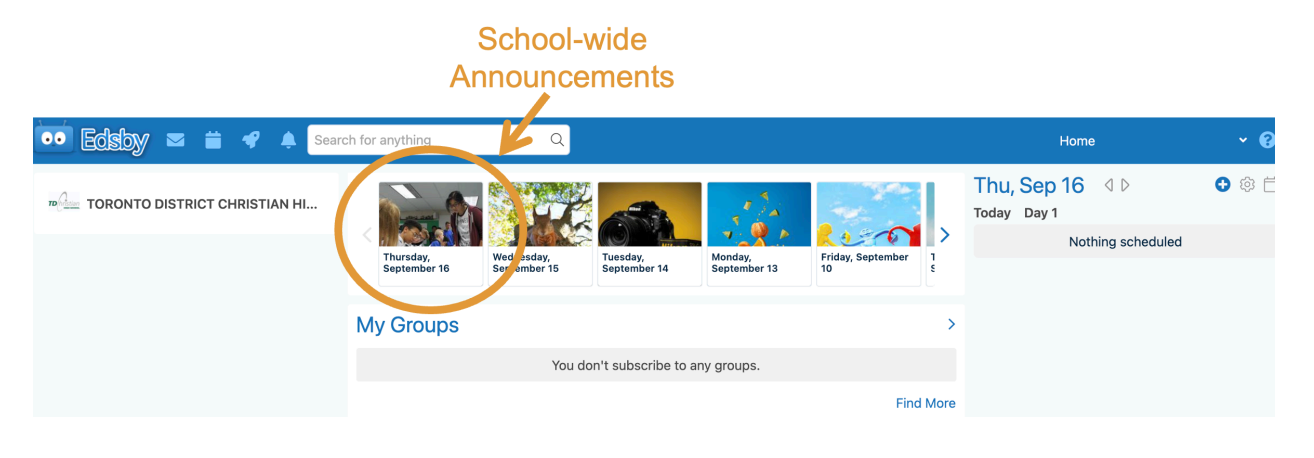

### <span id="page-3-1"></span>How do I schedule an absence if my child will be away?

Click the "Schedule Absence" button on the right side of the Edsby homepage. A dialogue box will pop up where you can add the details. The reason you input for the absence will be viewable in the main office and for your child's teachers.

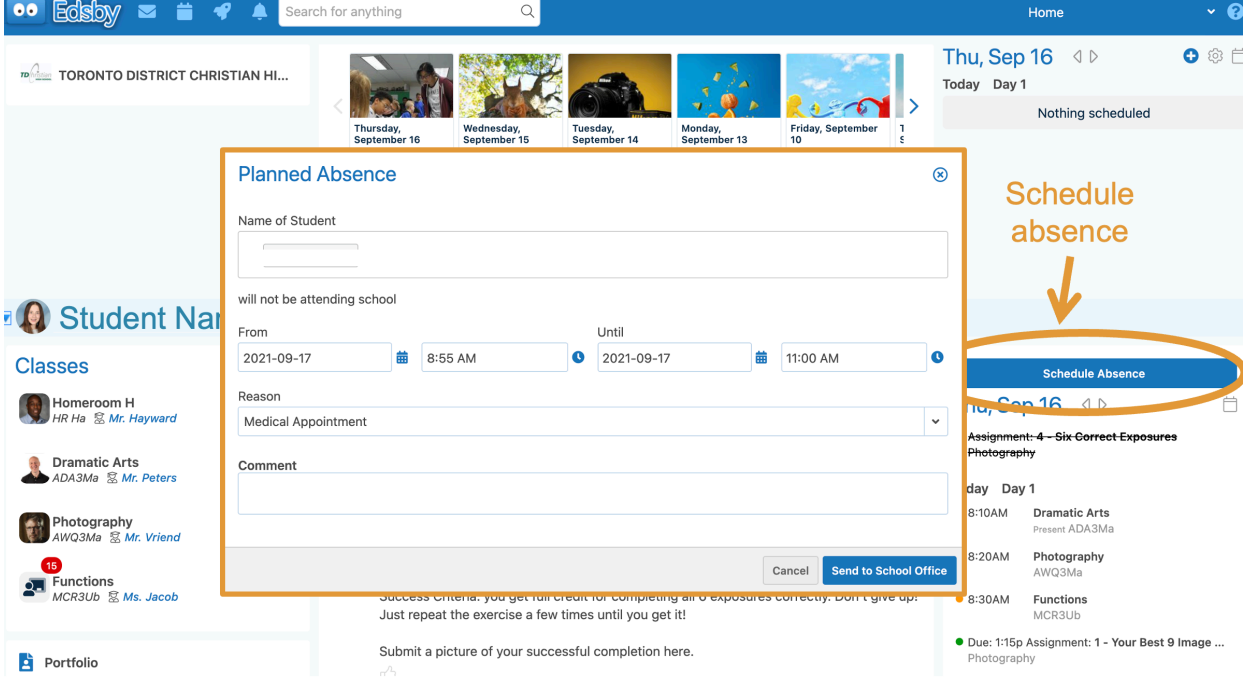

### <span id="page-4-0"></span>Where do I find my child's schedule of classes?

On your Edsby homepage, you'll see your schedule on the right side panel. This will only appear once your child has been placed in courses by the guidance department.

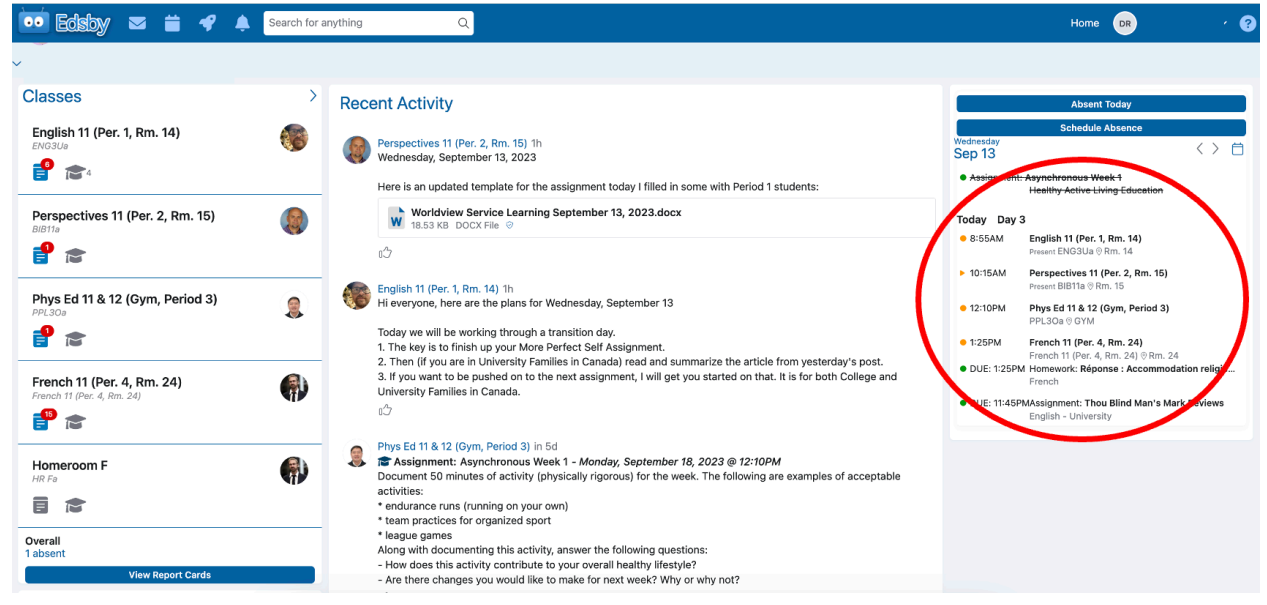

### <span id="page-4-1"></span>Where do I find the Edsby groups for bus updates, clubs, sports, etc?

When you are on the Edsby homepage, scroll down a little bit. Groups are on the left side panel. You will be in some groups automatically, but most groups you will choose to join. Click "More Groups" to search for a specific group or scroll through the "You might like…" section.

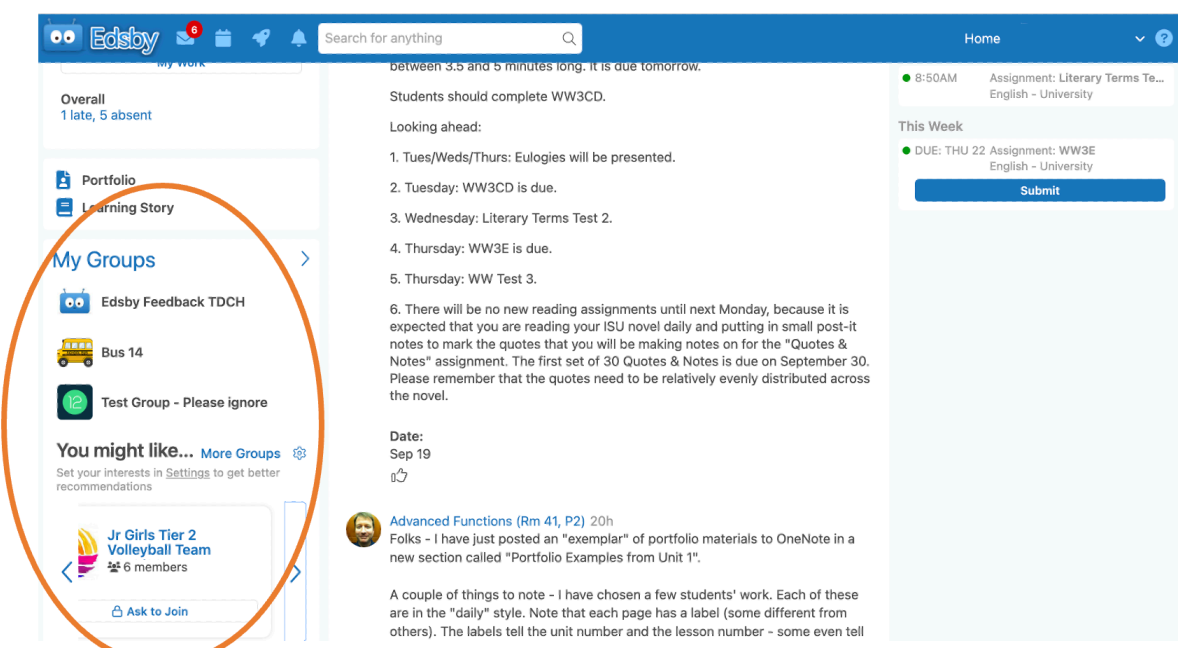

#### <span id="page-5-0"></span>Where do I find my child's classwork?

Click on the course name on the left panel of Edsby.<br>  $\bullet$  Edsby  $\bullet$   $\bullet$   $\bullet$  Search for anything

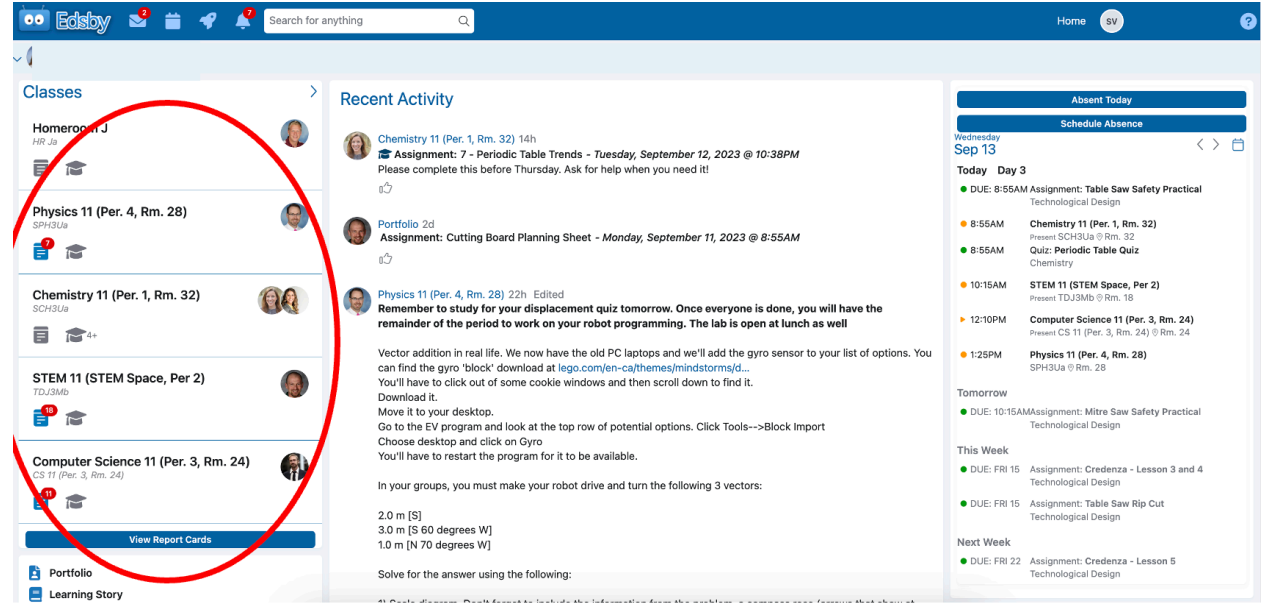

Clicking on the name of the class will bring you to the class page. Each day, your teachers will share a summary of the lesson and any resources that students need within their class page.<br>Chemistry 11 (Per. 1, Rm, 32) >

۰.

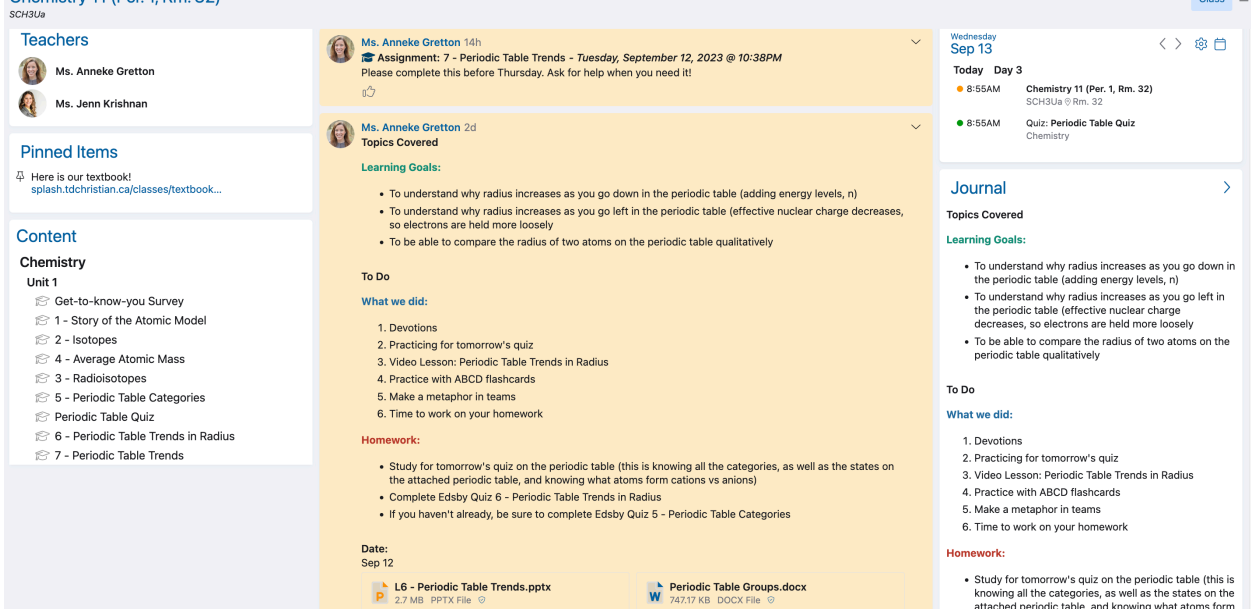

#### <span id="page-6-0"></span>Where do I find my child's grades throughout the semester?

Go to the home page. Under the course name on the left side panel, you'll see a graduation hat which is called "my work" when you hover your cursor over it. Click on the "my work" hat.

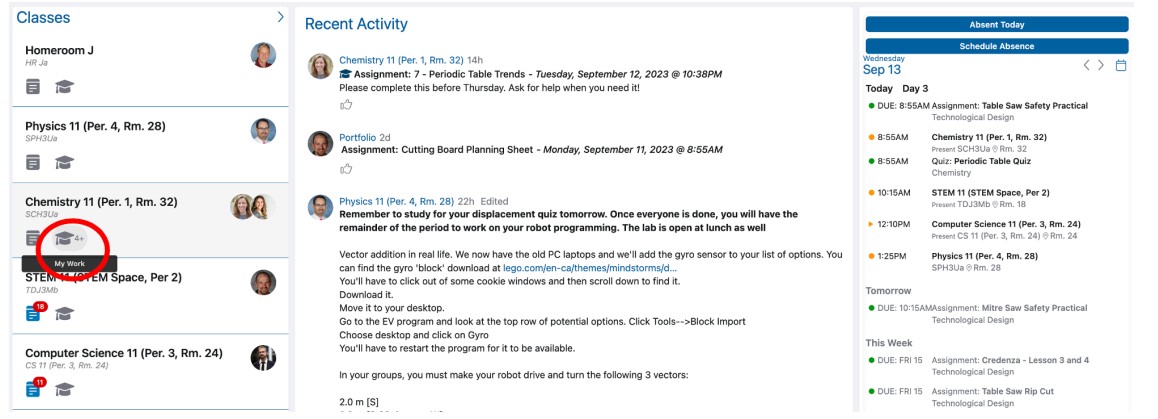

This will take you to a detailed list of all assessments. Overdue assessments will be flagged in red, and assessments that were submitted late will have a yellow flag. You'll be able to see the grade on each individual assessment as well as the student's grade in the course overall. For the first half of the semester, grades will be displayed as levels.

Level 1 = 50-60%, Level 2 = 60-70%, Level 3 = 70-80%, Level 4 = 80-100%

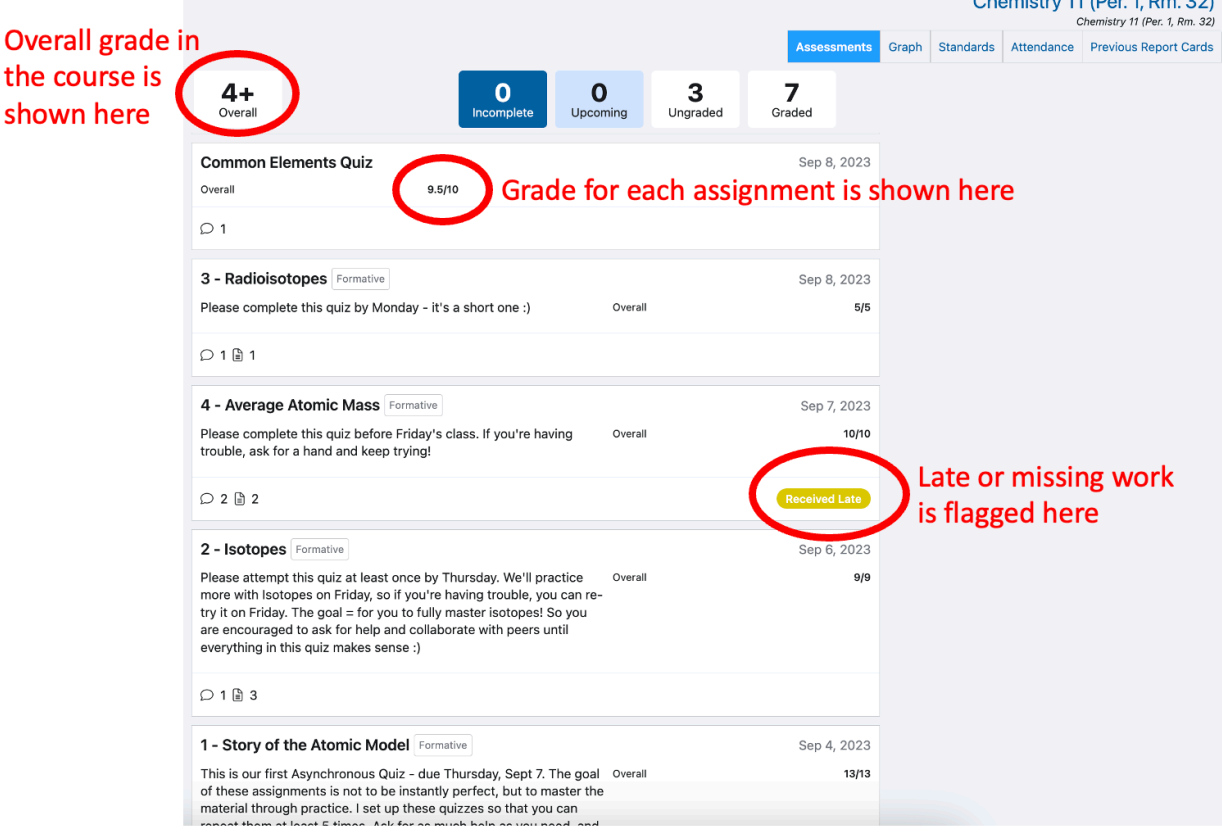

### <span id="page-7-0"></span>Where do I find report cards?

On the left side panel, scroll down a bit. Click on the button "view report cards". Note that report cards are only viewable on a computer – not in the Edsby phone app.

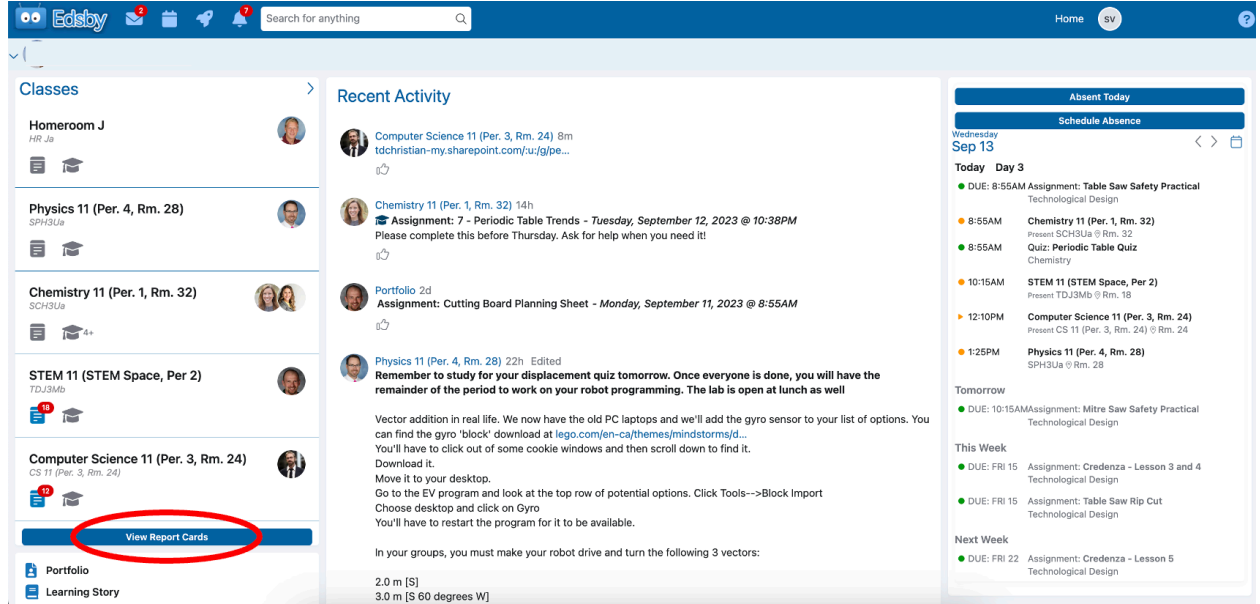

 $A_{\text{L}}$   $\text{L}$   $\text{L}$   $\text$ including all midterms and quarter reports. The most recent report card will be at the top.

# <span id="page-7-1"></span>How do I log into the Edsby app on my phone?

Edsby works better on a computer than a phone, so we generally recommend using it on a computer. However, you can use Edsby on your phone by downloading Edsby from the app store. Click "Get Started". When the app asks you to "Enter your school or district's server address", type: tdchristian Then click "Next".

 $\rightarrow$  Parents: Fill in your Username and Password

 $\rightarrow$  Students: Select "Login with O365" on the log in screen. Then enter your username and password there.

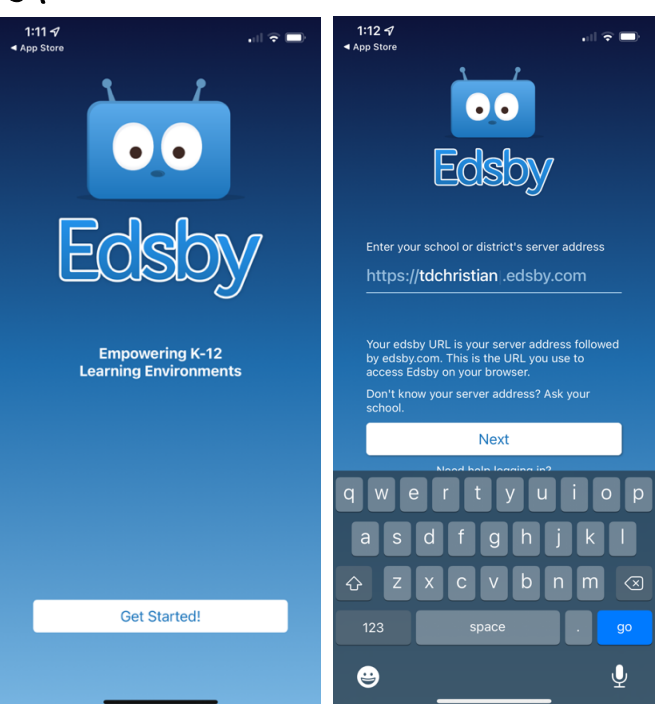